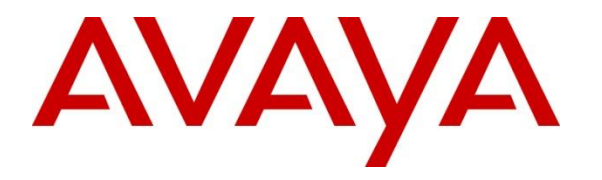

**Avaya Solution & Interoperability Test Lab**

## **Application Notes for aurenz GmbH AlwinPro Hotel / AlwinPro Care with Avaya IP Office Server Edition – Issue 1.0**

#### **Abstract**

These Application Notes describe the configuration steps necessary for provisioning aurenz GmbH's product AlwinPro Hotel/Care v13.2 to successfully interoperate with Avaya IP Office Server Edition R11.1.

Readers should pay attention to **Section 2**, in particular the scope of testing as outlined in **Section 2.1** as well as the observations noted in **Section 2.2**, to ensure that their own use cases are adequately covered by this scope and results.

Information in these Application Notes has been obtained through DevConnect compliance testing and additional technical discussions. Testing was conducted via the DevConnect Program at the Avaya Solution and Interoperability Test Lab.

## **Introduction**

These Application Notes describe the configuration steps necessary for provisioning aurenz GmbH's product AlwinPro Hotel/Care v13.2 to successfully interoperate with Avaya IP Office Server Edition R11.1. AlwinPro Hotel/Care from aurenz GmbH is a Windows-based system that provides a seamless interface to the Avaya IP Office Server Edition.

AlwinPro Care is used by hospitals for checking in/out hospital patients and associating telephones as well as other devices. It is an option for today's requirements when it comes to billing of entertainment services for hospital patients. AlwinPro Hotel is used by hotels and guesthouses for checking in/out and associating telephones as well as call billing. AlwinPro Hotel can also act as middleware between the PBX and the hotel management system. Services, such as telephone connection, Internet and TV, are easy and comfortable to calculate and bill. In addition, AlwinPro Hotel offers the full scope of a modern call accounting solution.

Both AlwinPro Hotel and AlwinPro Care have a built-in interface for managing guests/patients (checking in/out, ...). Also, it is possible to use a front office system/property management system (PMS) to provide data, such as a username and receive data, and call costs. More often, AlwinPro Hotel/Care is used as middleware to the Avaya IP Office. A property management system (PMS) is a management software suite that property owners and front desk workers use to manage their business by coordinating reservations, online booking availability, payments, and reporting in one central place. The hotel PMS streamlines operations for front office staff and guest services in a hotel or care business to check-in and check-out guests/patients, see room availability, make adjustments to existing reservations, and even can have back-office functionality (schedule housekeeping or maintenance).

Both AlwinPro Hotel/Care use the same interface for CDR processing as AlwinPro UC-Edition (or UC-Analytics). Please see *Application Notes for aurenz GmbH AlwinPro UC-Edition with Avaya IP Office to collect Call Detail Records (CDR)* for further information on the setup of the call billing module.

**Note:** AlwinPro Hotel/Care use a module called "Data Collector" to connect to IP Office to provide PMS integration. This module and its interaction with IP Office is the primary focus of these Application Notes.

**Note:** To provide additional services such as Wakeup Call and Cost Announcements, AlwinPro Hotel/Care use TE-SYSTEM XCAPI Voice over IP to connect to IP Office using a SIP or H.323 trunk. This allows users on IP Office to dial into services on AlwinPro Hotel/Care. This is deemed to be part of the aurenz setup.

**Note**: The Avaya IP Office consists of an IP Office Server Edition running on a virtual platform as the primary server with an IP Office IP500 V2 running as an expansion cabinet. Both systems are linked by IP Office Line IP trunks that can enable voice networking across these trunks to form a multi-site network. Each system in the solution automatically learns each other's extension numbers and user names. This allows calls between systems and support for a range of

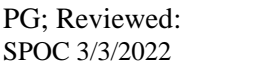

internal call features. A connection to IP Office 500 V2 as a standalone is possible with the use of an IP Office Application Server but this was not the focus of these Application Notes.

## **General Test Approach and Test Results**

The test approach was to connect AlwinPro Hotel/Care to IP Office and to manually check in, check out guests and associate them with Avaya SIP and H.323 phones on IP Office. Commands were also issued to change the Class of Service or User Rights on these phones and call billing reports were also observed although were not the main focus of the compliance testing.

The main difference between AlwinPro Hotel and AlwinPro Care is, that normally with "Care" virtual numbers are used, so every patient gets a "virtual number". This number can be called externally and is routed to the physical phone the patient is currently at. This is achieved via hunt groups, so every hunt group is a virtual number. When a patient then moves to a room the physical phone is added to the hunt group.

In contrast, "Hotel" is normally where a guest is assigned to a room and never moves, so the guest is reached via the physical number.

AlwinPro Hotel/Care makes use of two connections to IP Office, using the Management API to make changes to the User Rights and User's Names, as well as a H.323 trunk connection to allow the XCAPI connection to give IP Office users the ability to make changes on AlwinPro PMS to buy various dialling numbers associated with different services. AlwinPro Hotel/Care use the same interface for CDR processing as AlwinPro UC-Edition (or UC-Analytics).

Introduced in IP Office Release 10.1, the IP Office Management API consists of a set of RESTbased services, which enables developers to consume IP Office configuration objects and incorporate configuration changes to an expanded set of IP Office entities into applications. Requests and responses utilize XML and JSON formats. Read/write access is provided to privileged service users only. The Management API is used to change/set the following values on IP Office Server Edition.

- Set username
- Change User Rights (allow external calls)
- Use hunt groups for virtual numbers (so that patients can be reached on the same number regardless of the physical number)

XCAPI is a windows-based product from TE-SYSTEMS that allows the use of an existing CAPI 2.0-compatible application for Unified Messaging (UMS), Automatic Call Distribution (ACD) or Interactive Voice Response (IVR) via Voice over IP. It enables the use of telephone and fax functions without conventional hardware, such as modems or ISDN cards.

Compliance testing focused on verifying that external calls could be made when a user was "checked in" and were barred once a user was checked out. Also, verifying that the name was changed appropriately as well as checking that other User Rights were changed accordingly. Inbound calls were also made to the extension directly (for Hotel) and to the hunt group (for

Care). Also, the verification that IP Office users could dial into various AlwinPro services via H.323 trunk.

DevConnect Compliance Testing is conducted jointly by Avaya and DevConnect members. The jointly defined test plan focuses on exercising APIs and/or standards-based interfaces pertinent to the interoperability of the tested products and their functionalities. DevConnect Compliance Testing is not intended to substitute full product performance or feature testing performed by DevConnect members, nor is it to be construed as an endorsement by Avaya of the suitability or completeness of a DevConnect member's solution.

Avaya recommends our customers implement Avaya solutions using appropriate security and encryption capabilities enabled by our products. The testing referenced in these DevConnect Application Notes included the enablement of supported encryption capabilities in the Avaya products. Readers should consult the appropriate Avaya product documentation for further information regarding security and encryption capabilities supported by those Avaya products.

Support for these security and encryption capabilities in any non-Avaya solution component is the responsibility of each individual vendor. Readers should consult the appropriate vendorsupplied product documentation for more information regarding those products.

For the testing associated with these Application Notes, the interface between the Avaya IP Office and AlwinPro Hotel/Care did use a secure SSL link.

#### **2.1. Interoperability Compliance Testing**

The objective of Interoperability Compliance Testing is to provide assurance to the potential customers that the tested products operate as specified and can interoperate in an environment similar to the one that will be encountered at a customer's premises. The interoperability compliance testing focused ensuring that the connection between AlwinPro Hotel/Care PMS and IP Office was successful and to do that the following tests were carried out.

- Use of Management API to update guest name and user rights template associated with Check-In, Check-Out, outgoing Call Bar, Guest Info update, and Move requests from AlwinPro Hotel/Care.
- Making calls to verify guest rooms with Call Bar activated from appropriate user rights template.
- Capture calls made from room phones for the purpose of call billing for simulated local, long distance and international calls.
- Allowing users make changes on the AlwinPro system such as initiating a wakeup call or changing the room status.
- The serviceability testing focused on verifying the behaviour of AlwinPro Hotel/Care under different simulated LAN failures.

#### 2.2. Test Results

Tests were performed to ensure full interoperability of Communication Manager with aurenz GmbH AlwinPro Hotel/Care. Performance and load testing is outside the scope of the compliance testing. All the test cases passed successfully.

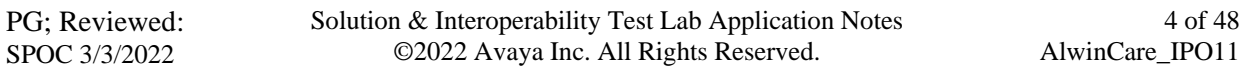

#### 2.3. Support

Information on AlwinPro Hotel/Care and product support can be obtained through the following: Phone:  $\pm$ 49 (0) 7021 73888-0 Fax:  $+49$  (0) 7021 73888-30 E-Mail: [info@aurenz.de](mailto:info@aurenz.de)

#### **Support-Hotline**

Mon-Fri 08:00-17:00 Phone:  $\pm$ 49 (0) 7021 73888-33 Fax: [+49 \(0\) 7021 73888-30](tel:+4970217388830) E-Mail: [support@aurenz.de](mailto:support@aurenz.de)

## **3. Reference Configuration**

**Figure 1** illustrates the network topology used during compliance testing. The Avaya solution consists of an IP Office Primary Linux Server and IP500 V2 Expansion. The AlwinPro Hotel/Care makes use of two connections to IP Office, the Management API to make changes to the User Rights and User Names, as well as a H.323 trunk connection to allow the XCAPI connection to give IP Office users the ability to make changes on the AlwinPro PMS and to buy various dialling numbers associated with different services. A variety of Avaya deskphones were used to generate intra-switch calls, and outbound/inbound calls to/from the PSTN. Session Manager shown in the diagram is used for SIP telephones and SIP trunks.

**Note:** One simulated PSTN line was used, consisting of a SIP trunk connection to Session Manager.

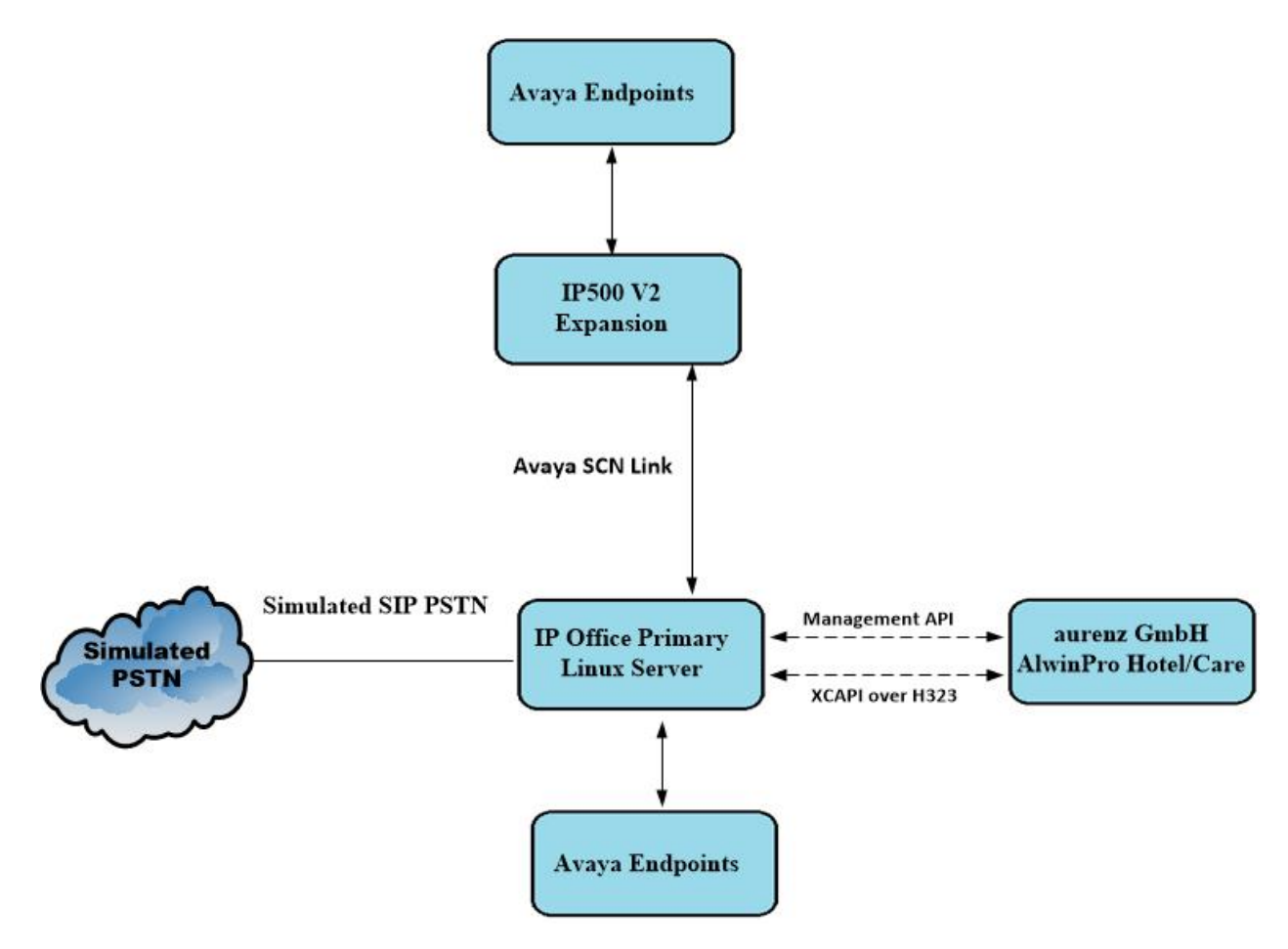

**Figure 1:** Avaya IP Office Server Edition and aurenz GmbH AlwinPro Hotel/Care Reference Configuration

# **Equipment and Software Validated**

The following equipment and software were used for the sample configuration provided:

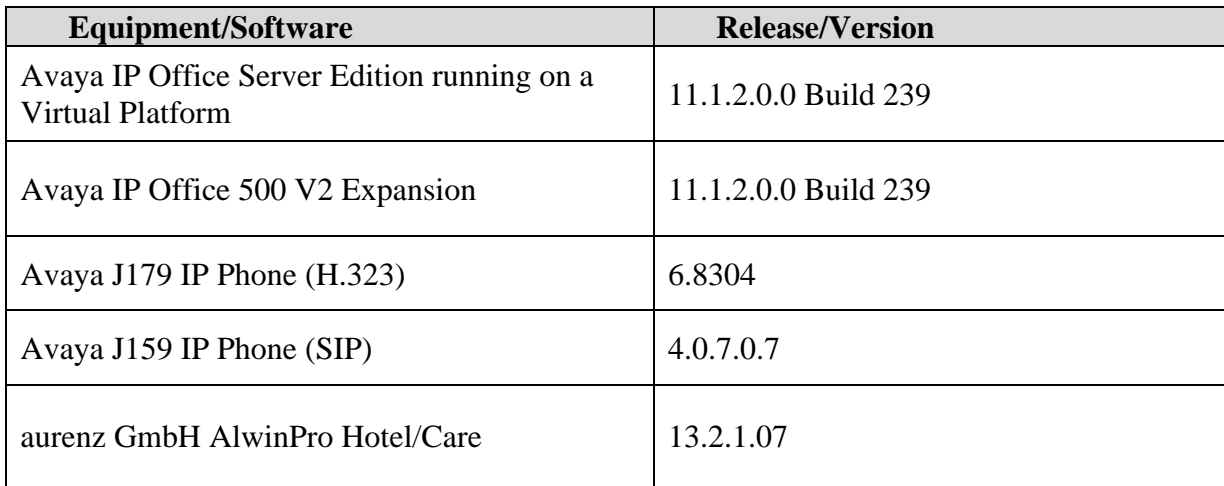

**Note:** Compliance Testing is applicable when the tested solution is deployed with IP Office Server Edition in any configuration. For a standalone IP500V2 configuration an additional Avaya IP Office Application Server is required and was not tested as part of this compliance testing.

# **Configure Avaya IP Office**

The configuration of IP Office can be carried out using the traditional IP Office Manager or the newer IP Office Web Manager. For compliance testing, both were used to set up the connection to AlwinPro Car/Hotel. An IP Office Service User must be added on both the Server Edition and the IP500V2 expansion, to allow the connection to IP Office via the Management API. Also, a set of User Rights were added on both servers, to allow AlwinPro switch between allowing outbound calls and barring them. Hunt Groups were added specifically for AlwinPro Care, to allow the allocation of a virtual number. Some setups may want to bar incoming direct dial-in (DDI) calls to phones and only allow incoming calls to the virtual number, i.e., the hunt group number, and this is shown in the **Appendix**. A H.323 trunk was added to allow users on IP Office dial into AlwinPro Car/Hotel and make changes to the Room Status and to setup a 'wakeup call'.

### **Configure Service User on the Primary Server**

The addition of the Service User and User Rights for the Server Edition were carried out using Web Manager. Open a URL to the IP Address of the IP Office Server Edition and enter the appropriate credentials, as shown below.

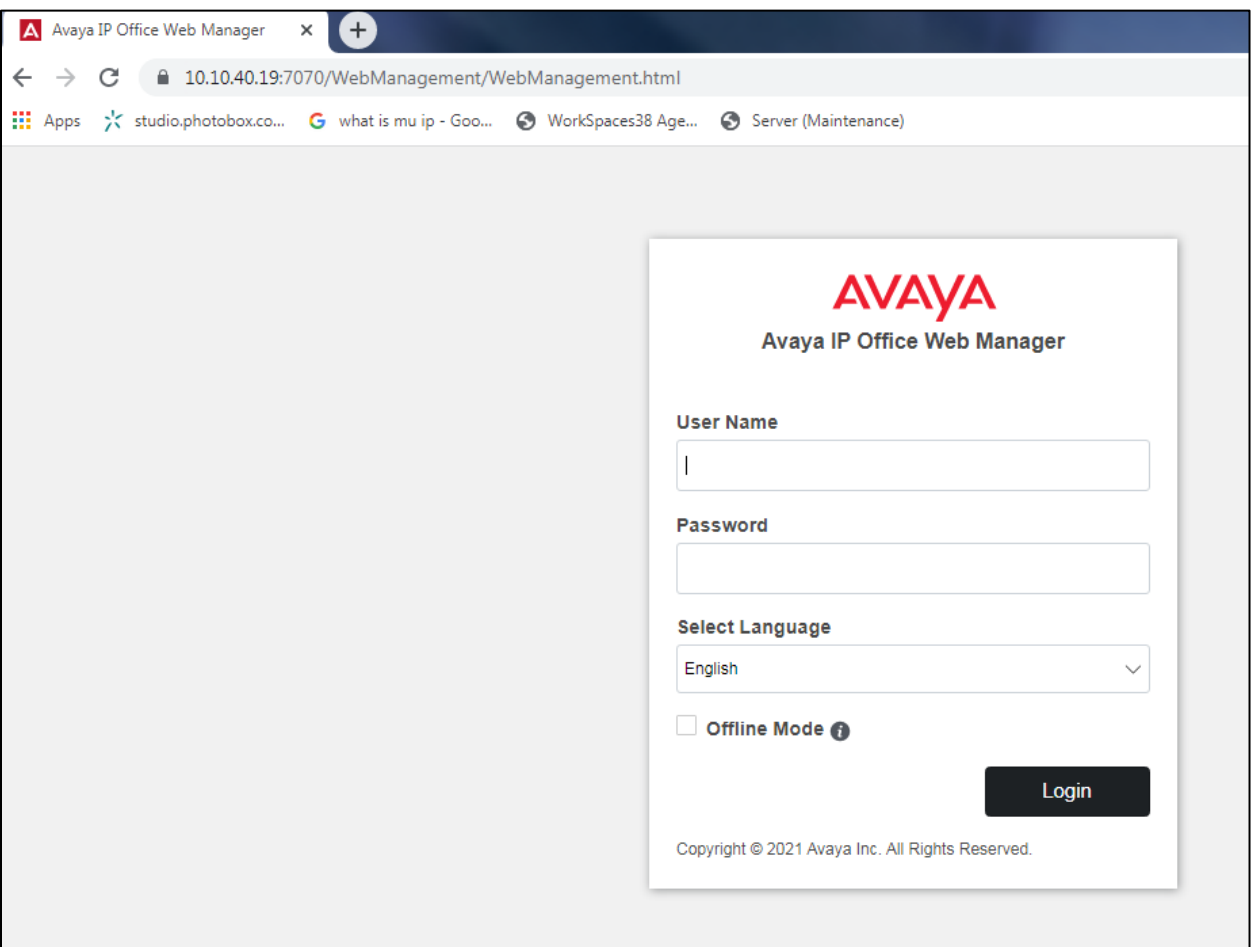

Solution & Interoperability Test Lab Application Notes ©2022 Avaya Inc. All Rights Reserved.

From the top menu, navigate to **Security**  $\rightarrow$  **Security Settings**.

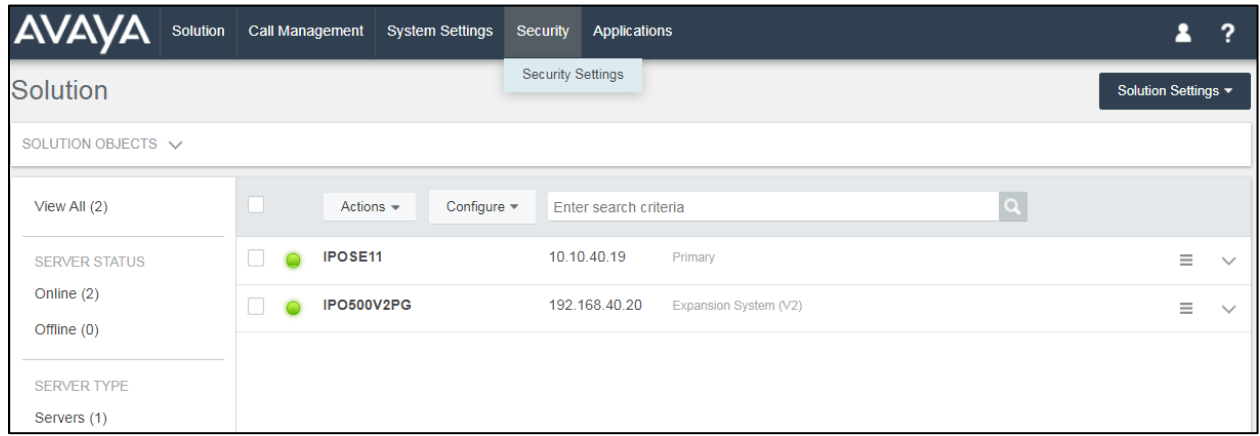

The **Primary** Server Edition is chosen.

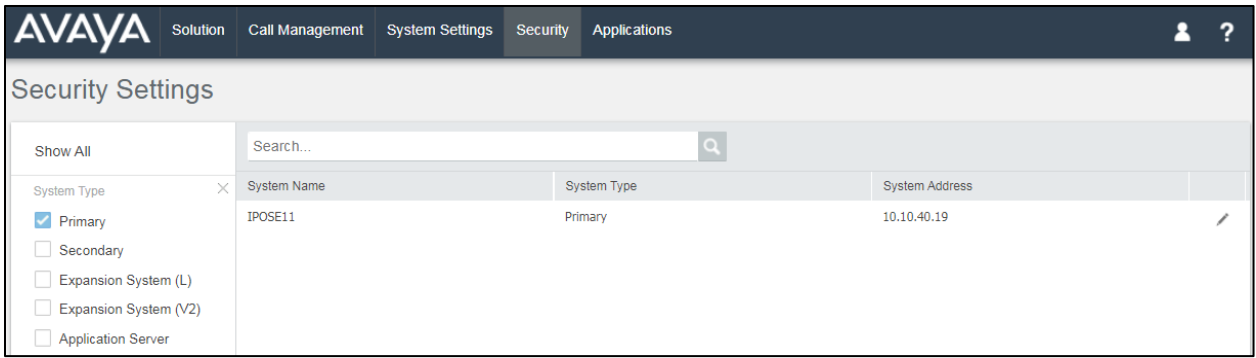

**Service Users** in the left window is highlighted and **Add Service Users** in the main window is clicked.

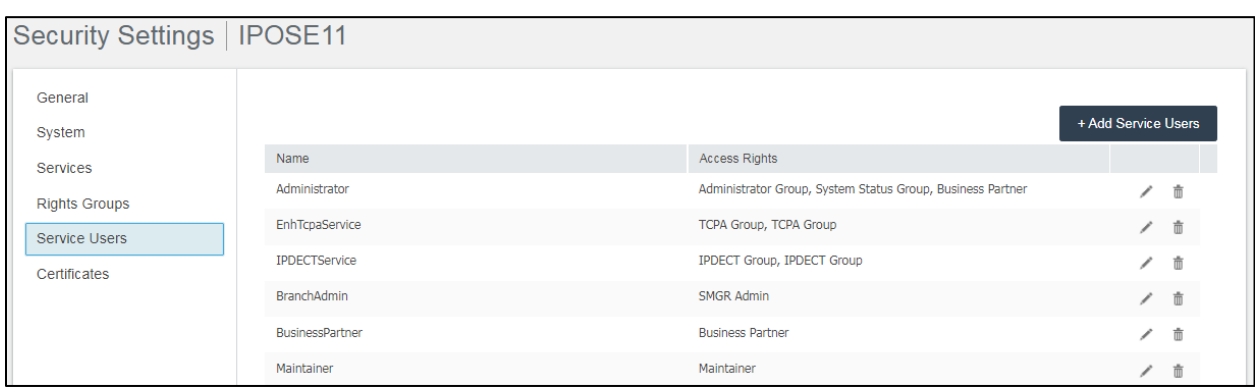

The new user **aurenzSDKuser** is added with an appropriate **Password. Management API Group** is ticked and **Save** is clicked.

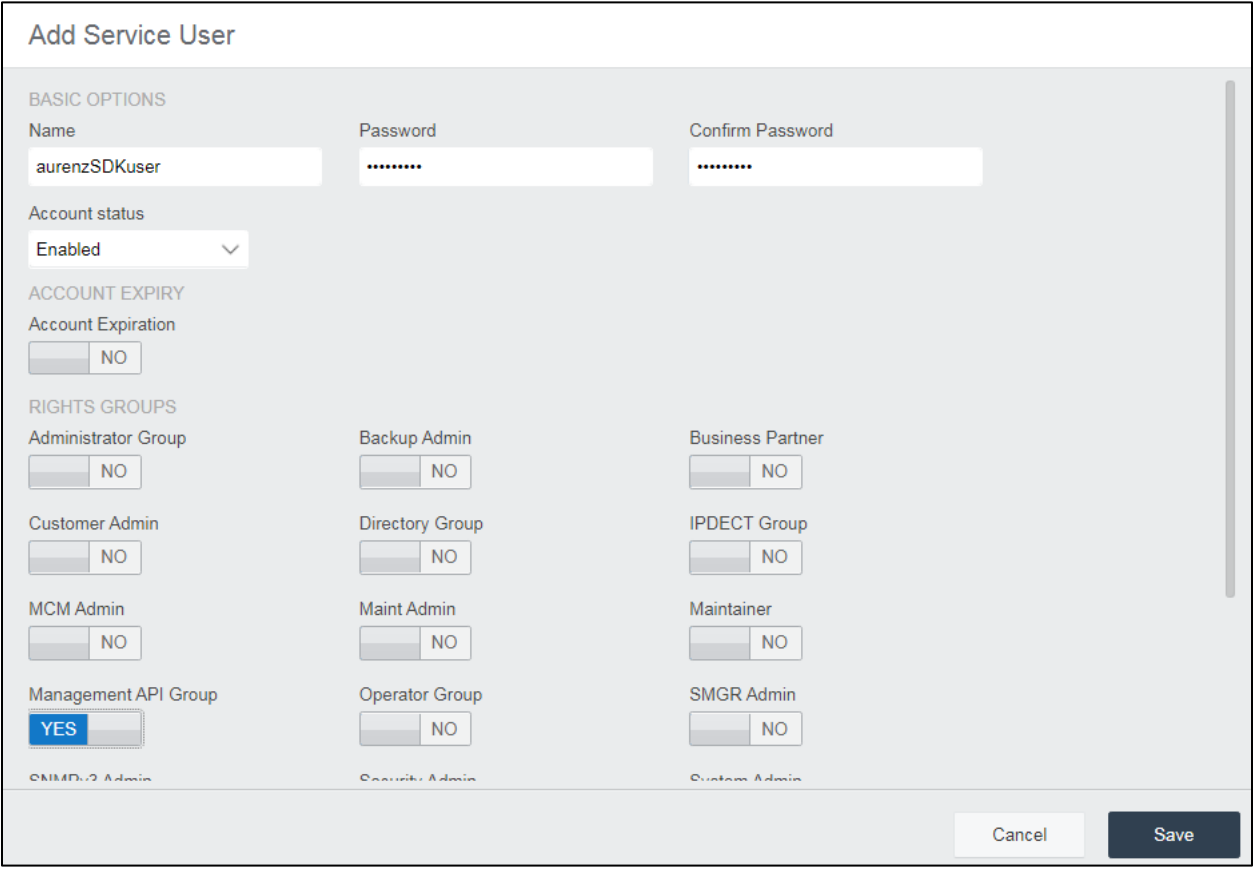

The new user can be seen at the bottom of the screen below.

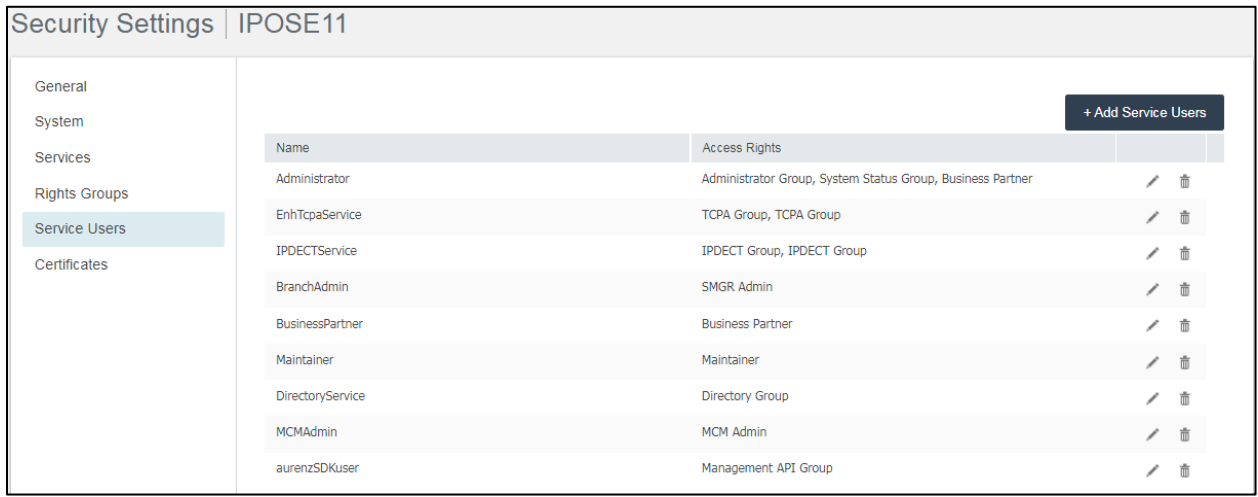

Solution & Interoperability Test Lab Application Notes ©2022 Avaya Inc. All Rights Reserved.

## **5.2. Configure User Rights**

From the top menu, navigate to **Account Codes** → **User Rights**.

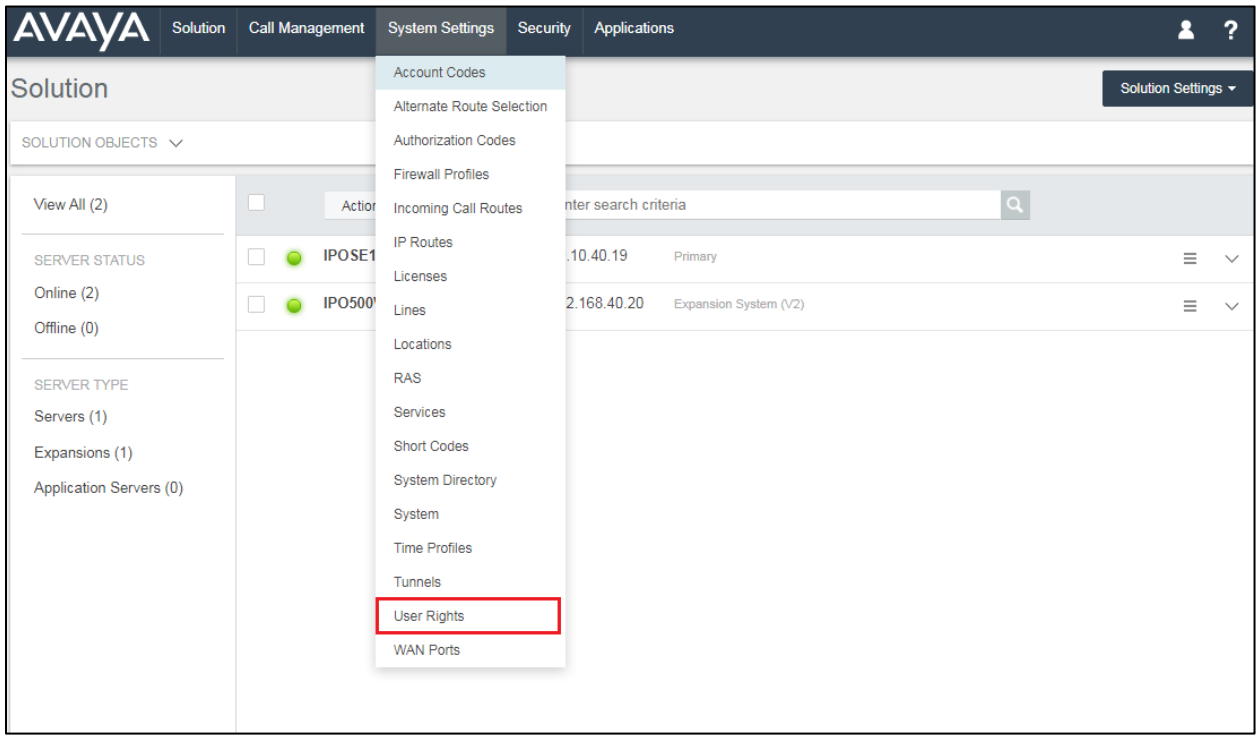

In the main window, click on **Add User Right**.

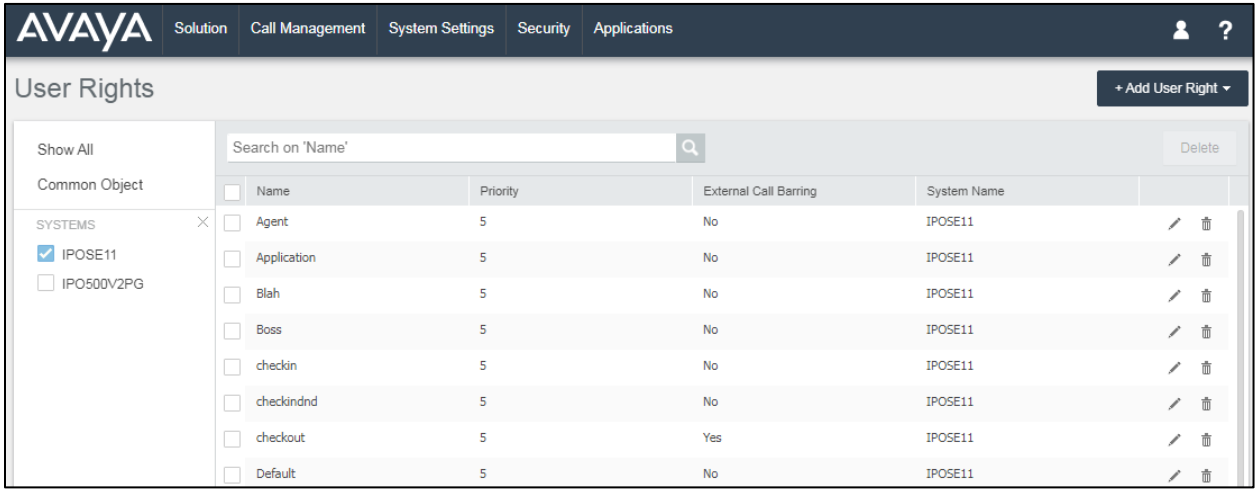

The following window will appear, where the User Right can be selected as a Common Object, meaning it can be used by the Primary server and all expansions, or if a particular server was ticked on the screen on the previous page, then **On Selected Server** could be chosen also. For compliance testing, **As Common Object** was chosen.

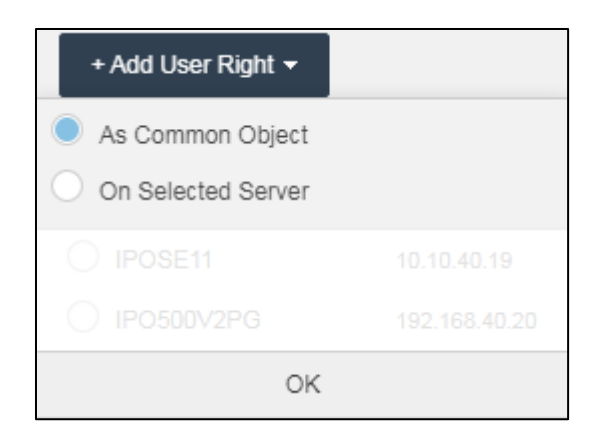

A suitable **Name** is given to the User Rights, this name will need to be noted and added in **Section 6.3**.

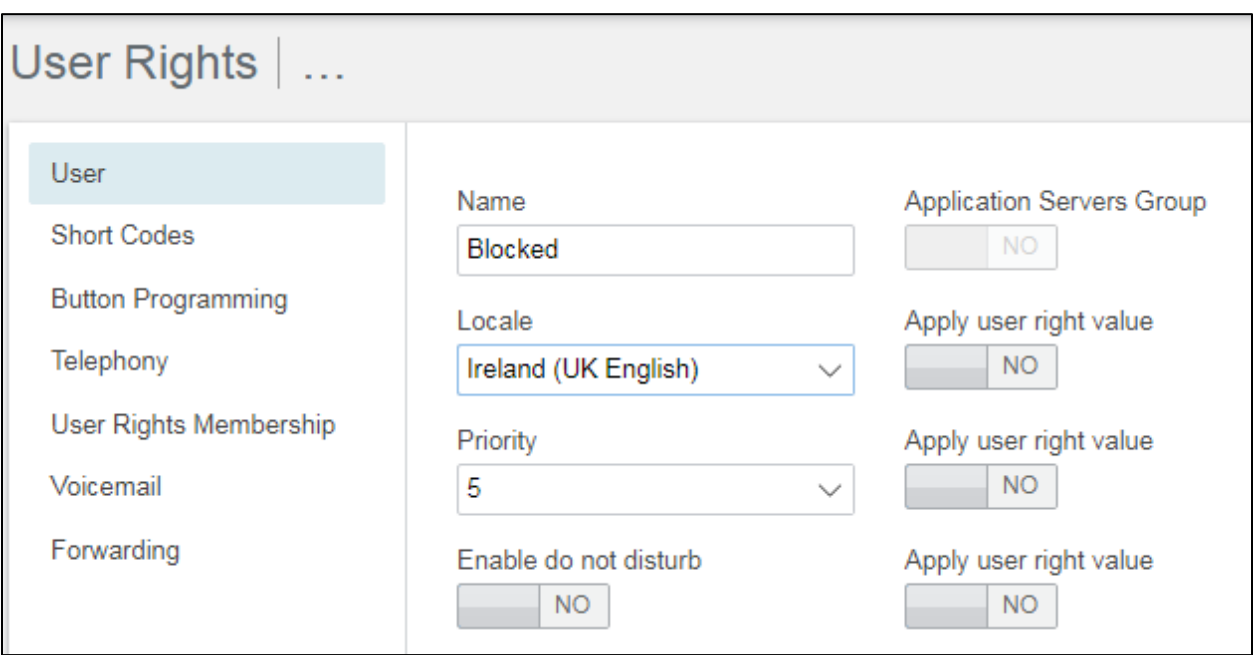

Under the **Telephony** tab in the left window and **Supervisor Settings** in the main window, **Enable outgoing call bar** is ticked as well as **Apply user right** value next to it. Click on **Create** once these are chosen.

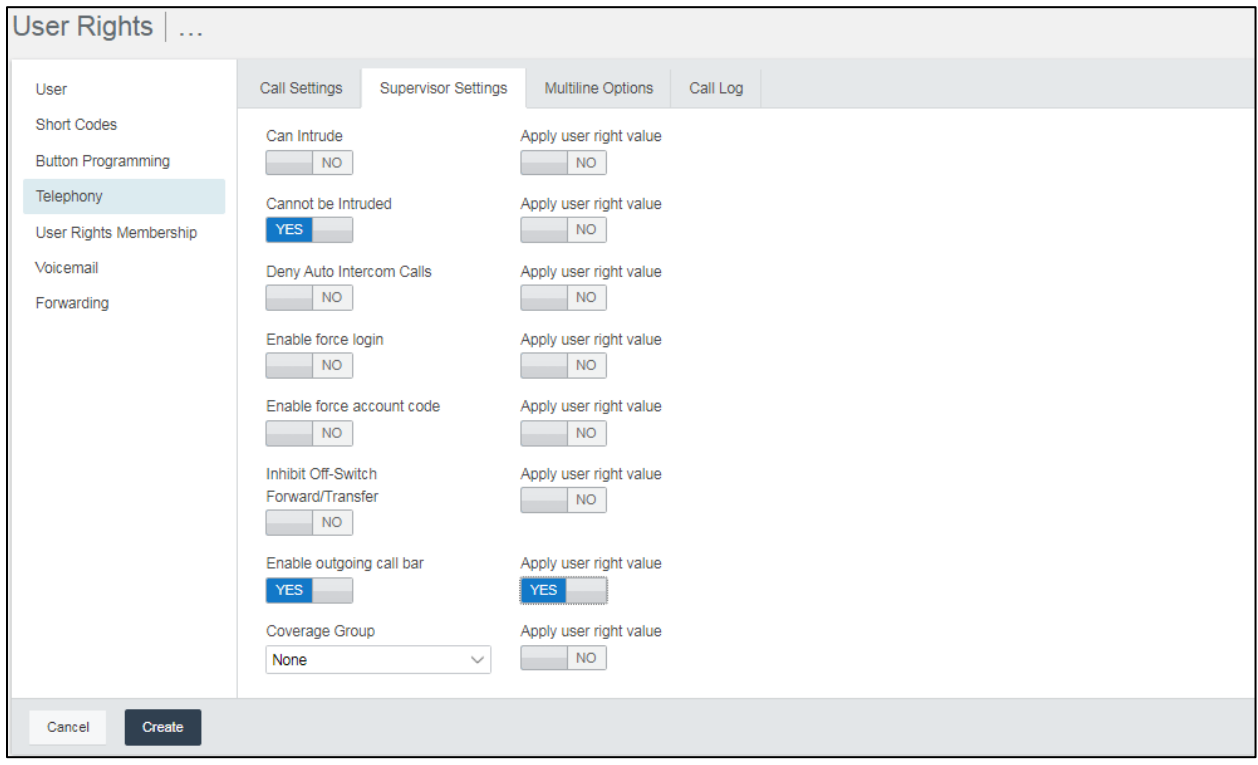

A second User Rights is added, again this name is specific to that configured in **Section 6.3**, so the **Name** here must be noted and must match.

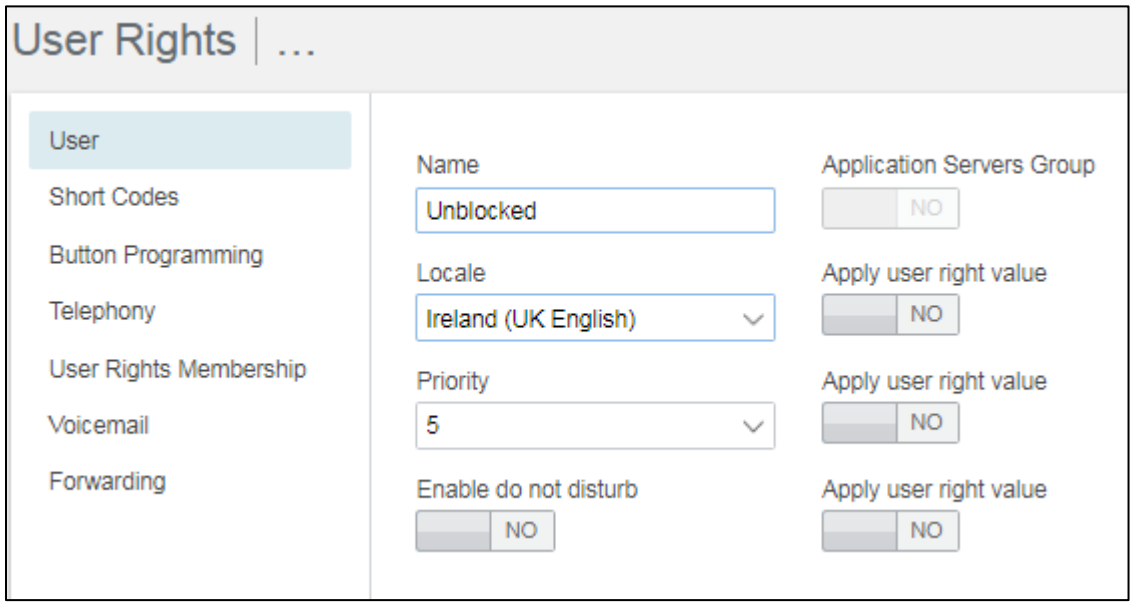

Solution & Interoperability Test Lab Application Notes ©2022 Avaya Inc. All Rights Reserved.

Here the same **Enable outgoing call bar** is now unticked but **Apply user right value** beside it remains ticked. Again, **Create** is clicked to add this new User Right to the system.

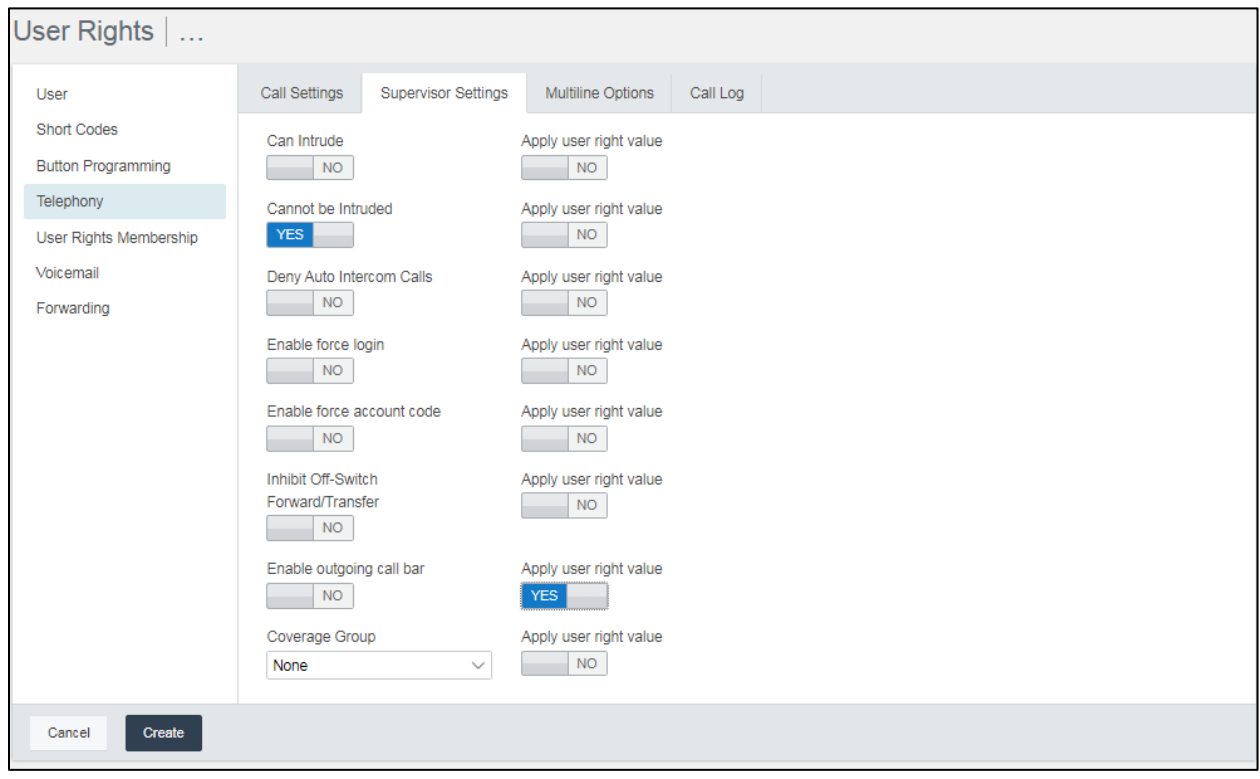

These User Rights can then be seen added with **Blocked** showing on the first page.

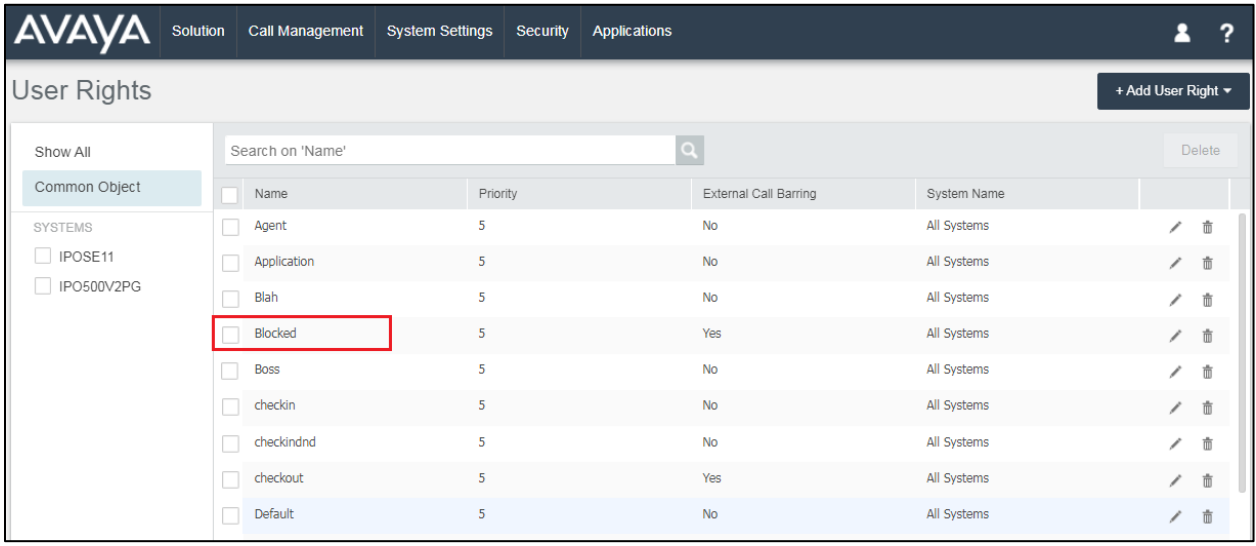

Solution & Interoperability Test Lab Application Notes ©2022 Avaya Inc. All Rights Reserved.

#### **Configure Hunt Groups for AlwinPro Care**

Hunt groups are added specifically for AlwinPro Care, as this setup requires the use of virtual numbers to allow patients move rooms and keep the same number. It is the hunt group number that is associated with the patient and that is the number that is contactable from either inside or outside the care facility. An IP Office phone is then associated with this hunt group and AlwinPro makes use of the Management API to added or remove phones from these hunt groups. Typically, there are enough hunt groups created to suit the maximum patient capacity of the facility in question.

Solution Call Management **System Settings** Security Applications Extensions Solution Groups SOLUTION OBJECTS V **Users** View All  $(2)$  $Actions -$ Configure = Enter search criteria IPOSE11 10.10.40.19 Primary **SERVER STATUS** Online  $(2)$ **IPO500V2PG** 192.168.40.20 Expansion System (V2) Offline (0)

To add a new hunt group, navigate to **Call Management**  $\rightarrow$  **Groups** on the top menu.

Click on **Add Group** at the top right of the screen and selected the appropriate IP Office system to add it to.

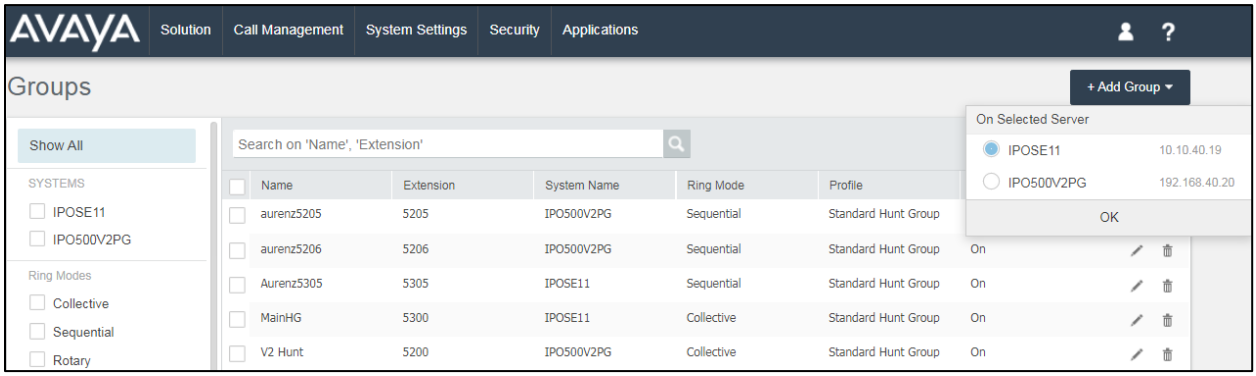

Enter an appropriate **Name** and **Extension** and the rest of the fields can be left as default, noting that **Ring Mode** is set to **Sequential** by default. Click on **Create**.

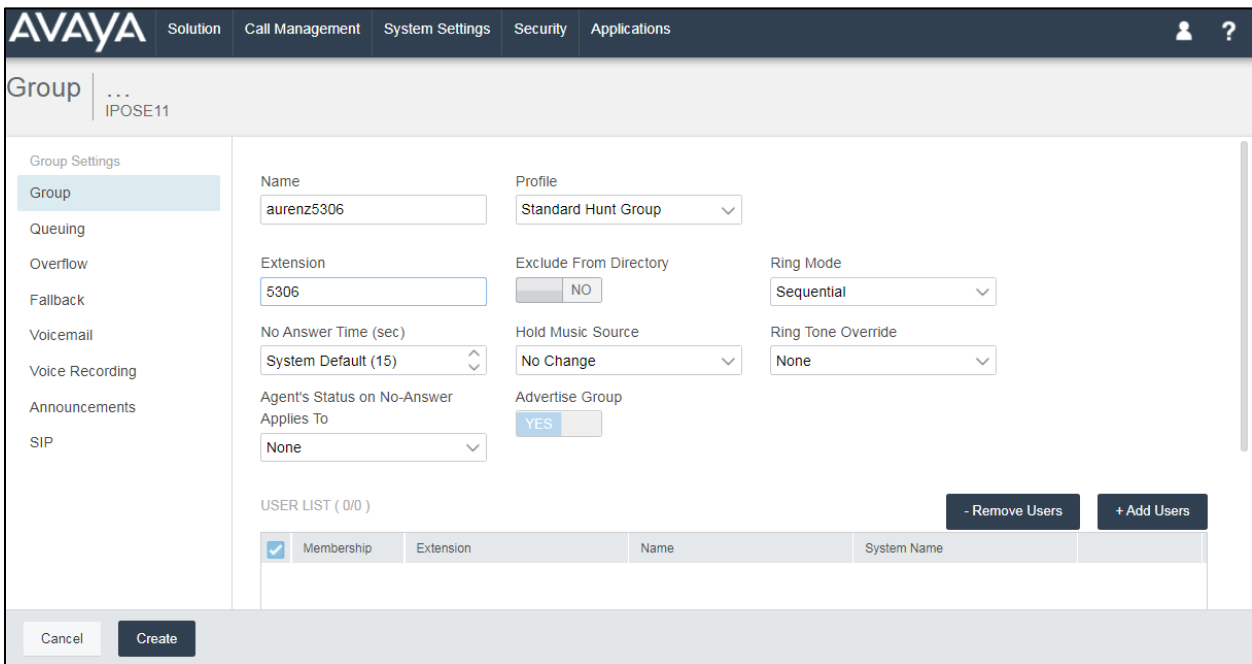

The example below shows the two hunt groups that were used for compliance testing.

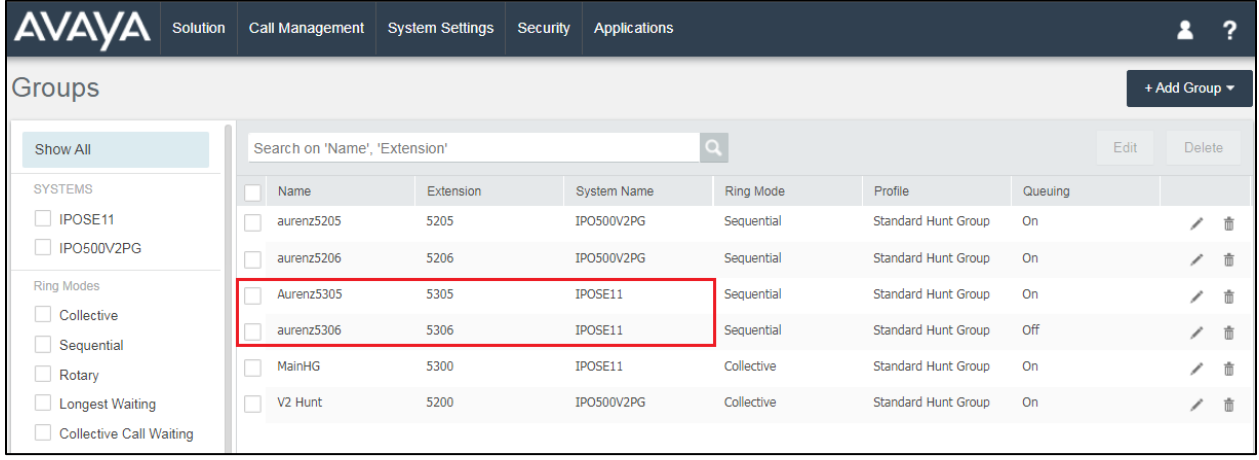

#### **Configure Service User on the IP Office 500V2 Expansion**

Log into the IP500V2 Expansion using IP Office Manager, as shown below.

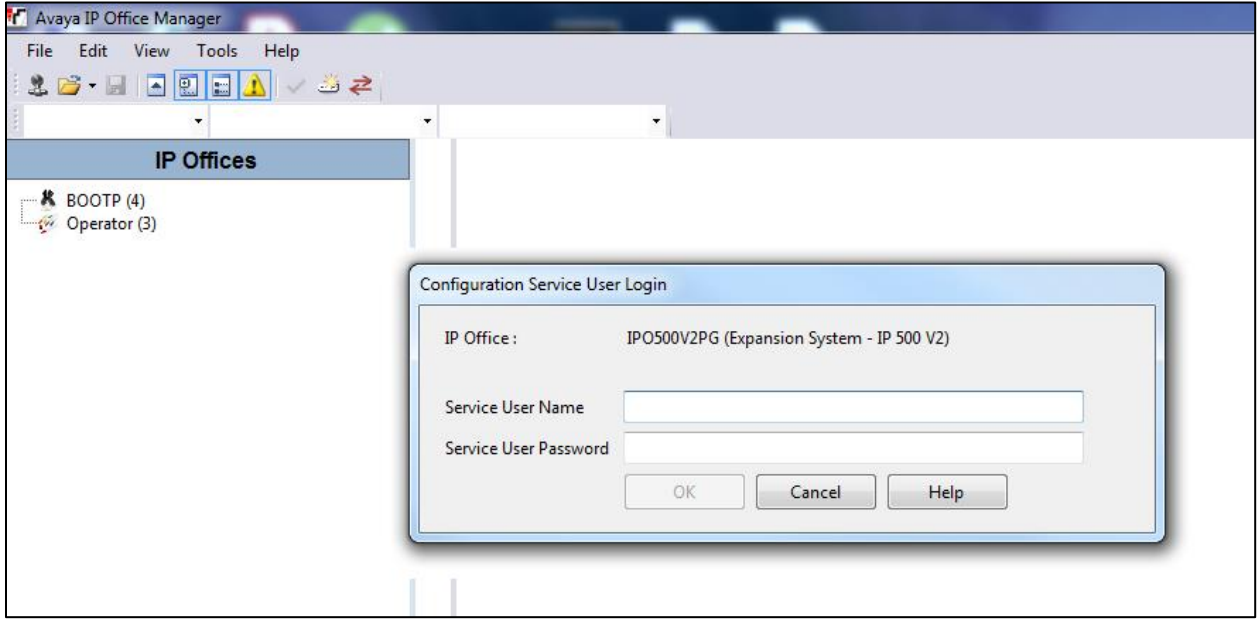

Once logged in, navigate to **File**  $\rightarrow$  **Advanced**  $\rightarrow$  **Security Settings**, as shown below.

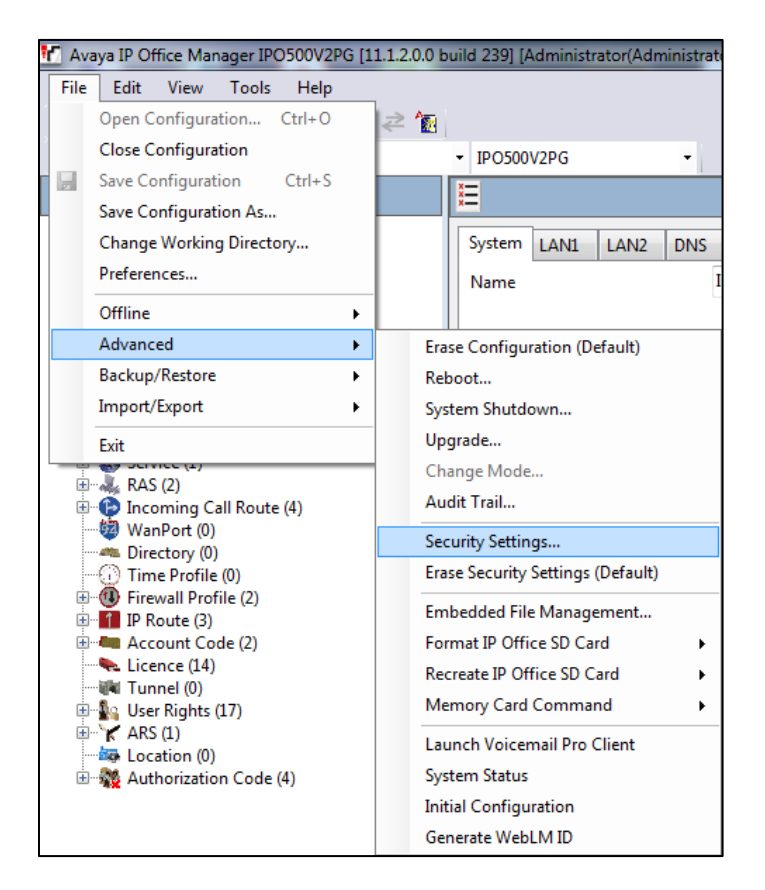

PG; Reviewed: SPOC 3/3/2022

Solution & Interoperability Test Lab Application Notes ©2022 Avaya Inc. All Rights Reserved.

A new Service User is added as shown, by right-clicking on the **Service Users** and selecting **New**.

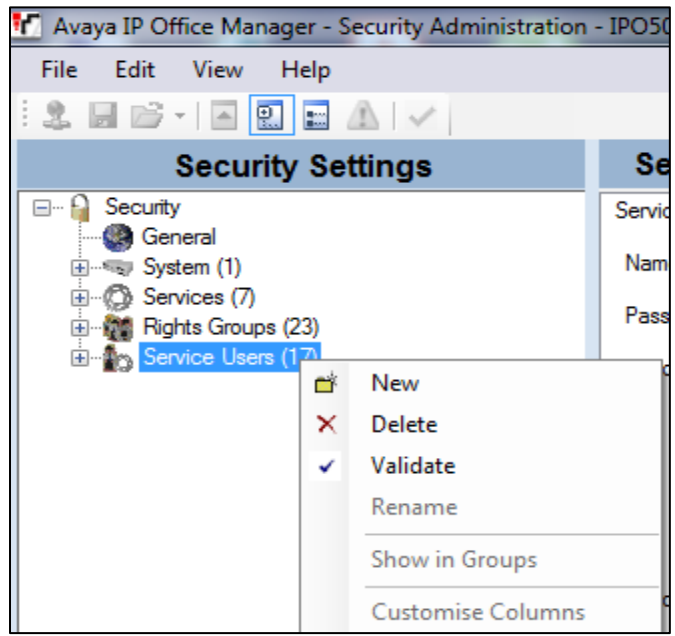

There is a **Rights Group Membership** called **Management API Group**, ensure that is ticked as shown below. The **Name** and **Password** must match that exactly as the user setup in **Section 5.1**.

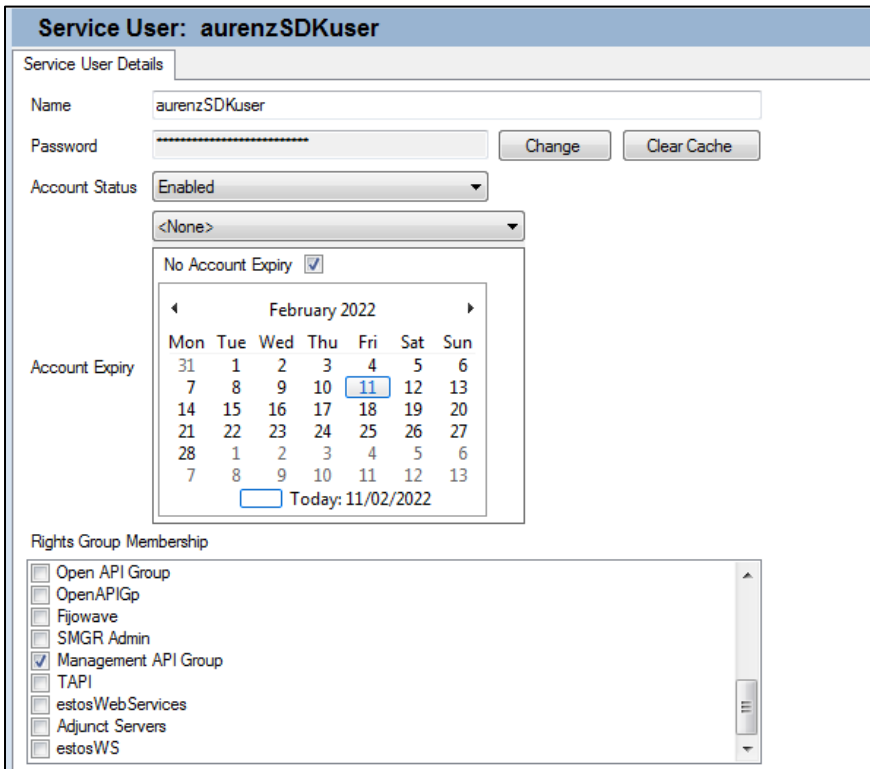

PG; Reviewed: SPOC 3/3/2022

Solution & Interoperability Test Lab Application Notes ©2022 Avaya Inc. All Rights Reserved.

18 of 48 AlwinCare\_IPO11

The Rights Groups are shown in eth left window… clicking on the Management API Group shows the details for that group that the user above is a part of. Navigating through the tabs should show nothing ticked apart from that shown below in the **External** tab. The **Management API Read** and **Management API Write** should be the only **Service Rights** ticked.

Once the User is added and the setup is complete, click in the **Save** icon at the top left of the screen (not shown).

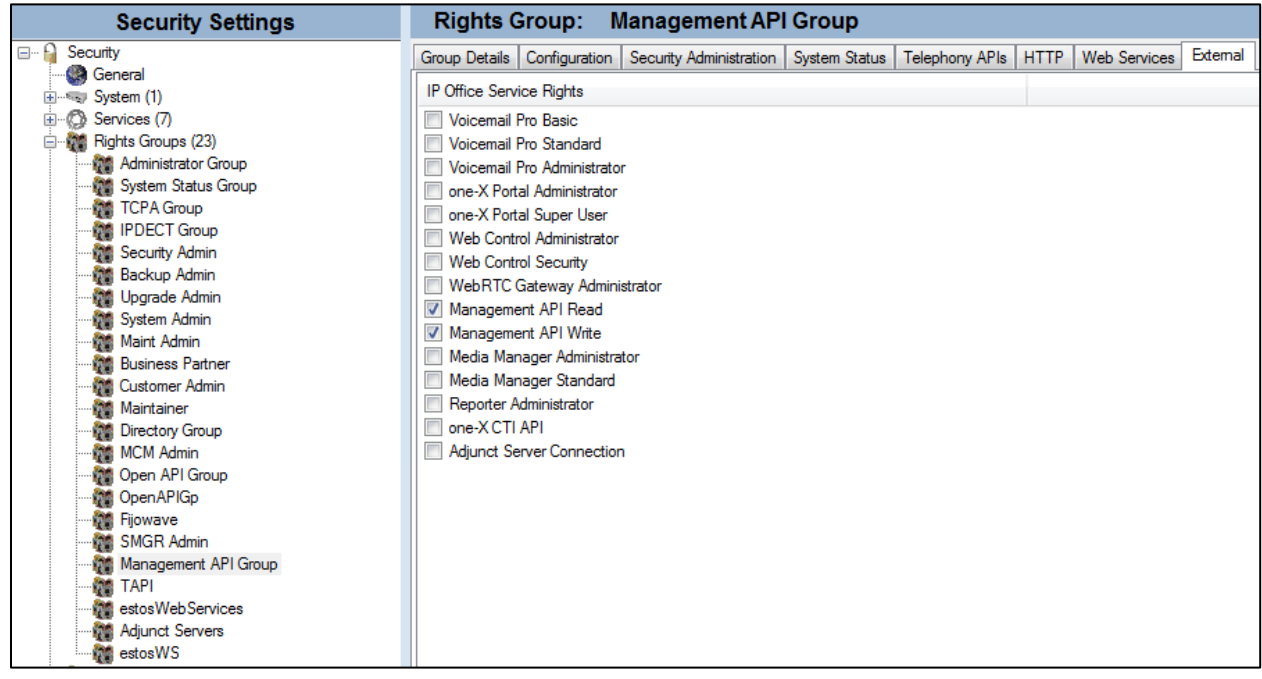

#### **Configure H.323 Trunk for XCAPI**

XCAPI can use setup to use either a SIP trunk or a H.323 trunk to connect to IP Office, for compliance testing a H.323 trunk was setup on both sides for this connection. Users on IP Office will use the H.323 trunk to dial across to certain services on AlwinPro Hotel/Care. The configuration of the H.323 trunk for XCAPI was added using the traditional IP Office Manager. From the IP Office Manager PC, click **Start** → **Programs** → **IP Office** → **Manager** to launch the Manager application (not shown). Select the required Server Edition as shown below and enter the appropriate credentials. Click on the **OK** button.

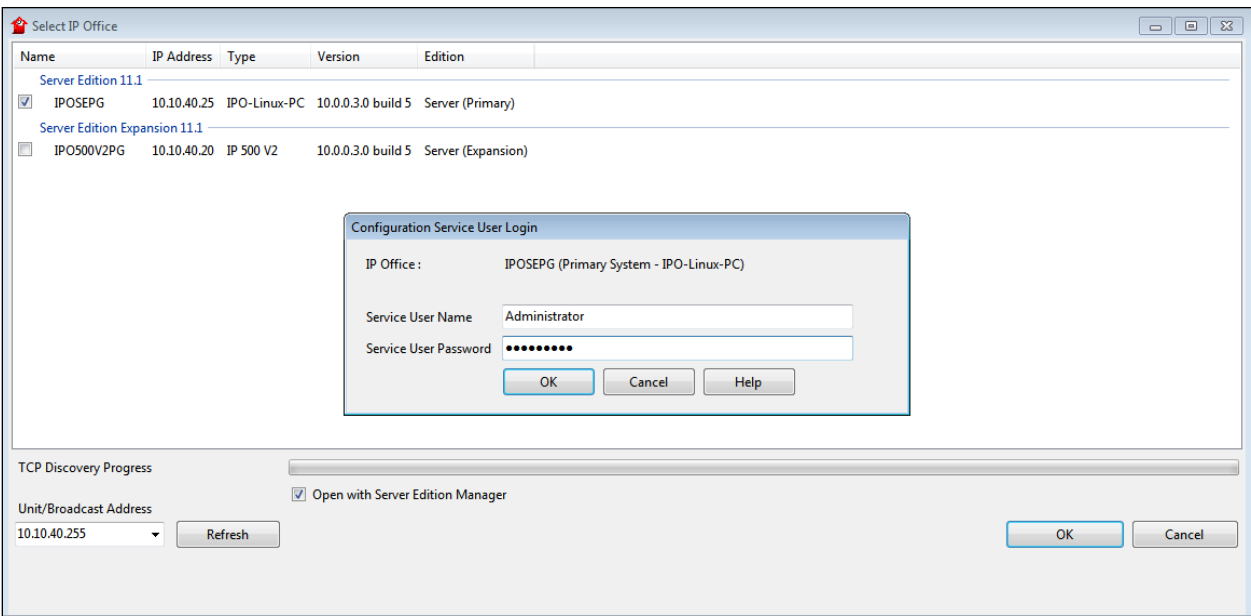

From the left window, select the system and right-click on **Line** and select **New**. From the choices in the drop-down menu, select **H323 Line**.

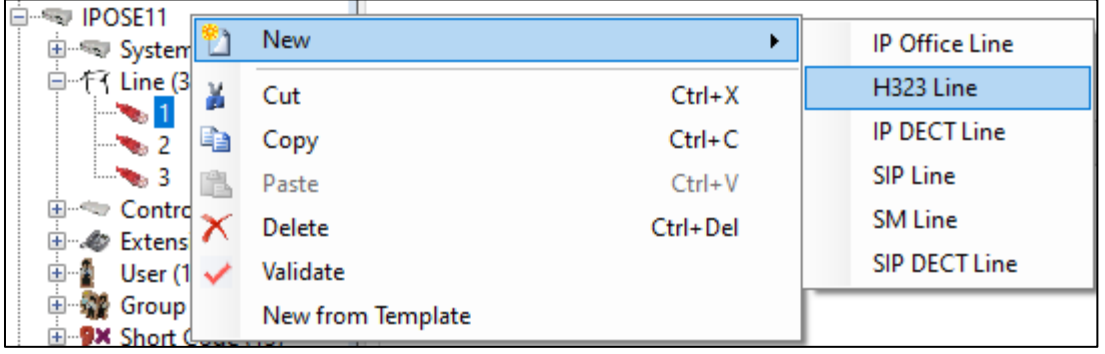

Looking at the **VoIP Line** tab, the next available **Line Number** is given along with the **Outgoing Group ID**, any of these fields can be changed if required but for compliance testing everything was left as default, or as it was given when the line was selected.

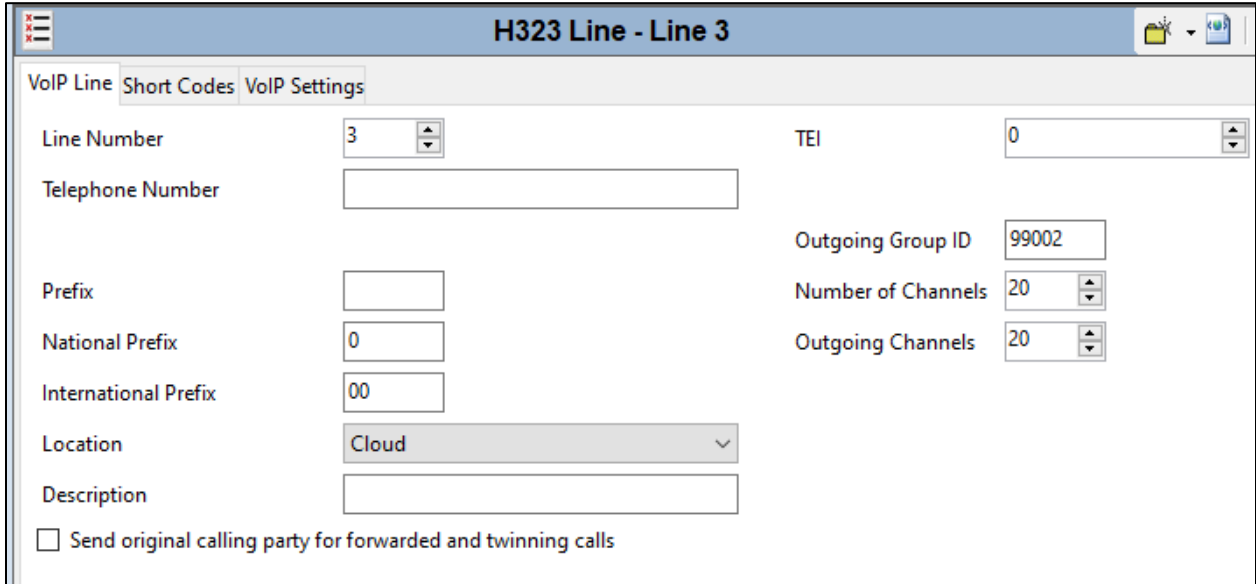

Under the **VoIP Settings** tab, the IP address of the server hosting the AlwinPro Hotel/Care is added as the **Gateway IP Address**. The default **Port 1720** was used. All other fields were left as default.

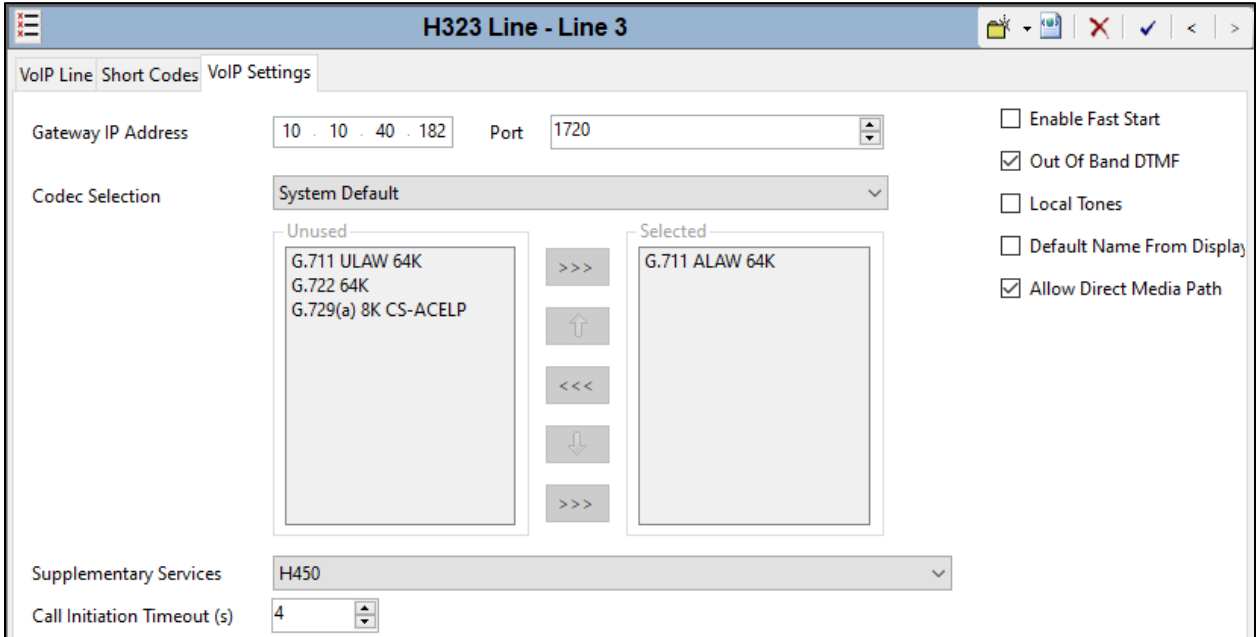

Once all the configurations have been made, it must be saved to IP Office. Click on the **Save** icon at the top of the screen and the following window appears. Click on **OK** to commit the changes.

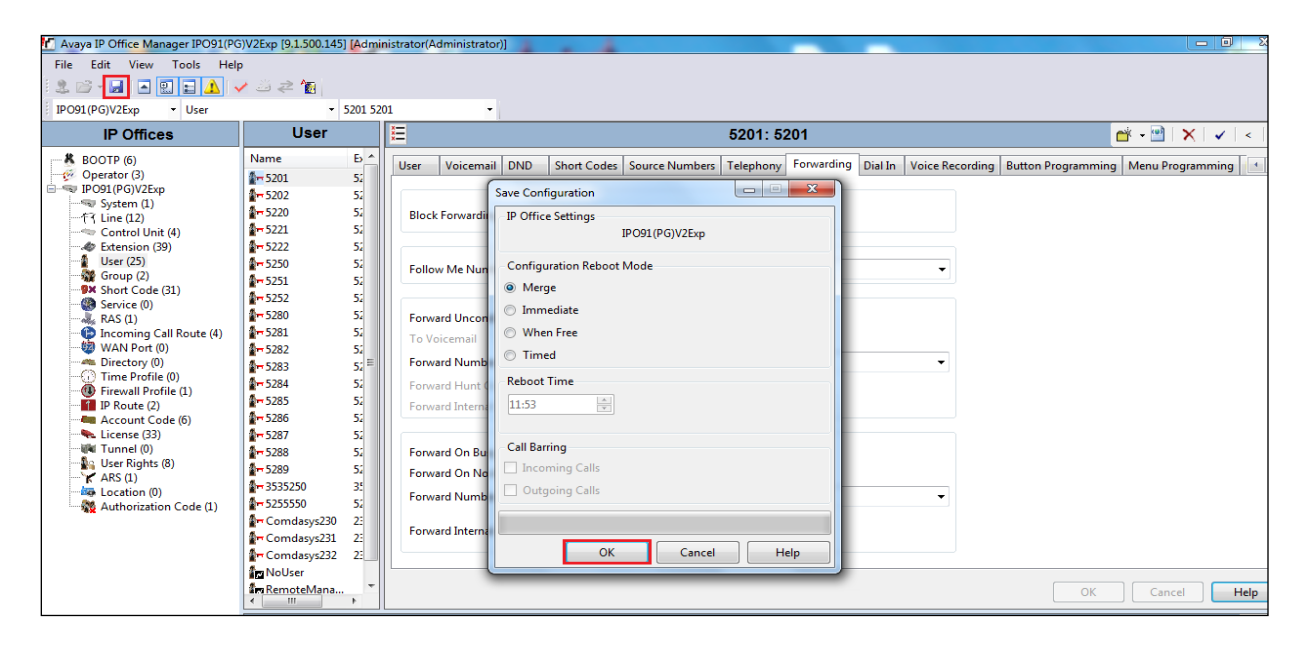

## **Configuration of aurenz GmbH AlwinPro Hotel/Care**

This section outlines the steps to configure the AlwinPro Hotel/Care to connect to IP Office. AlwinPro Hotel/Care can be installed on a server or desktop PC. Installation is carried out using software provide by aurenz GmbH. Installation instructions are outside the scope of this document but information on installation of AlwinPro Hotel/Care can be found in **Section 9** of this document.

#### **Alwin Pro Care Hospital Module Setup**

Before the connection to IP Office Management API can be configured, the Hospital Module on AlwinPro Hotel/Care must be set up. Open **Administration** from a shortcut on the desktop.

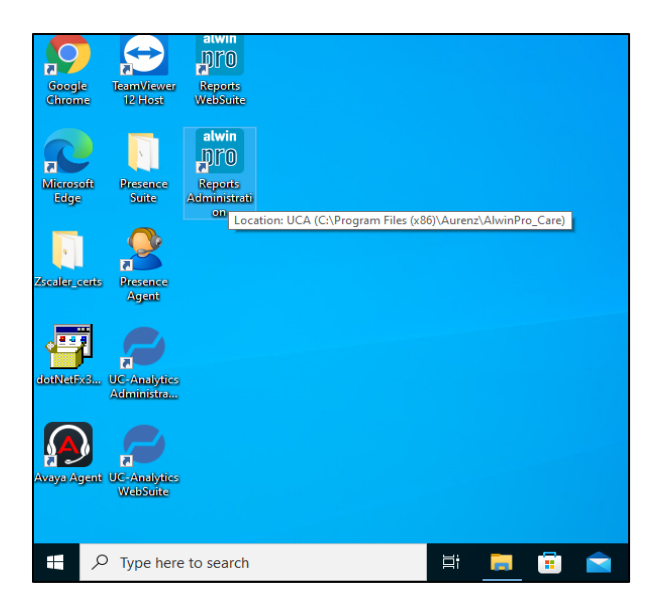

Enter the appropriate **User name** and **password**.

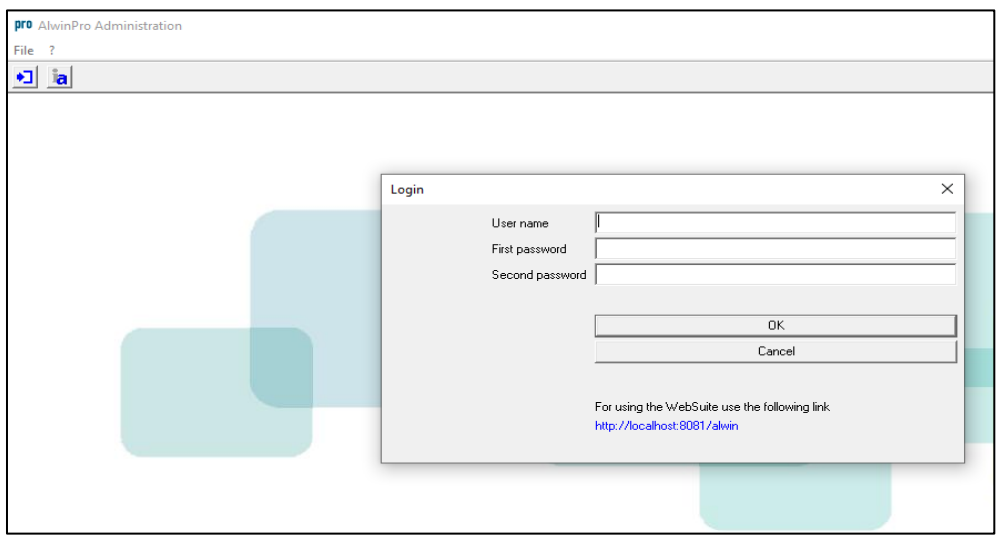

Solution & Interoperability Test Lab Application Notes ©2022 Avaya Inc. All Rights Reserved.

23 of 48 AlwinCare\_IPO11

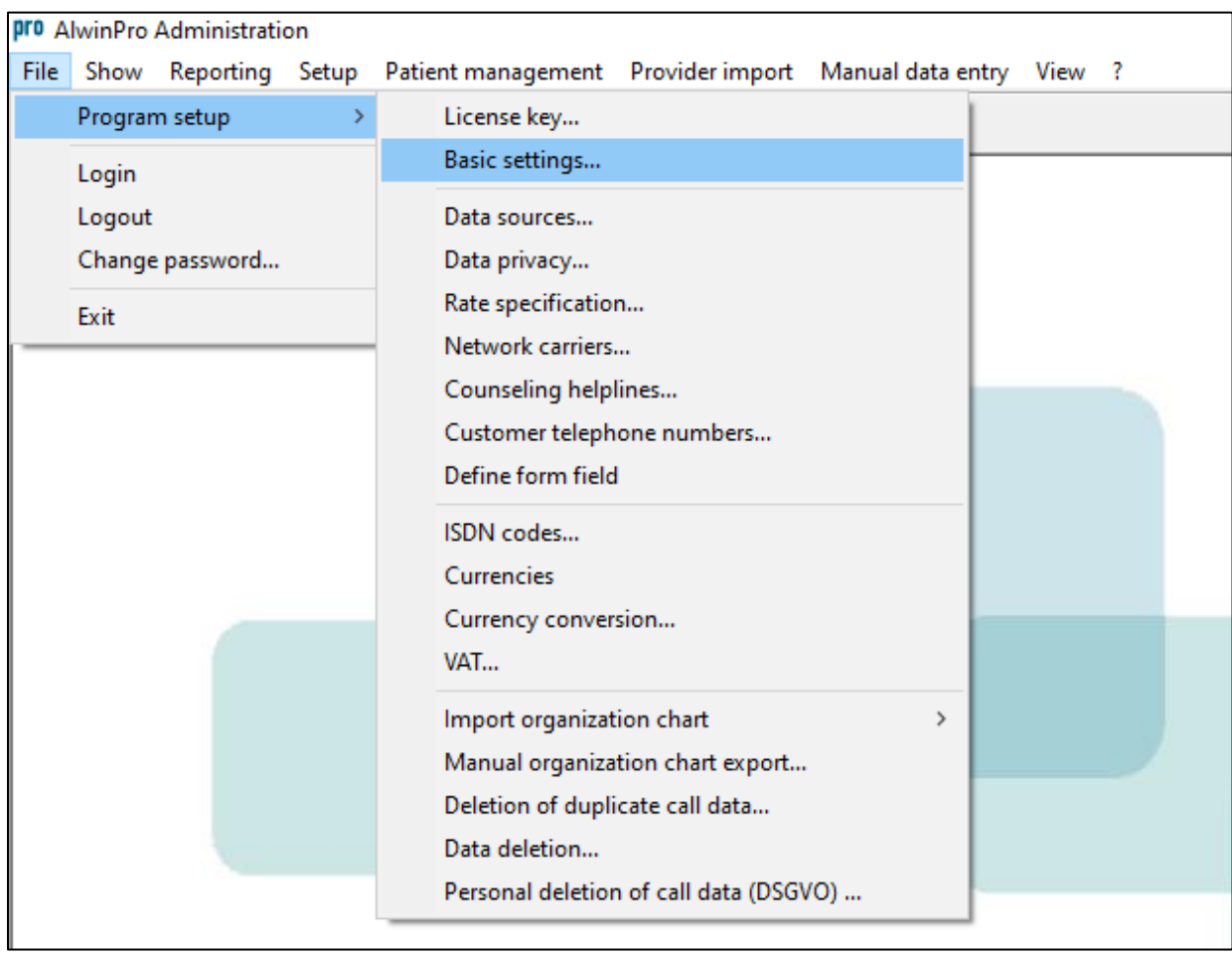

Navigate to **File** → **Program setup** → **Basic settings…**, as shown below.

Open the **Hospital module** in the left window and click on **Setup room**. In the main window, click on **Room setup**.

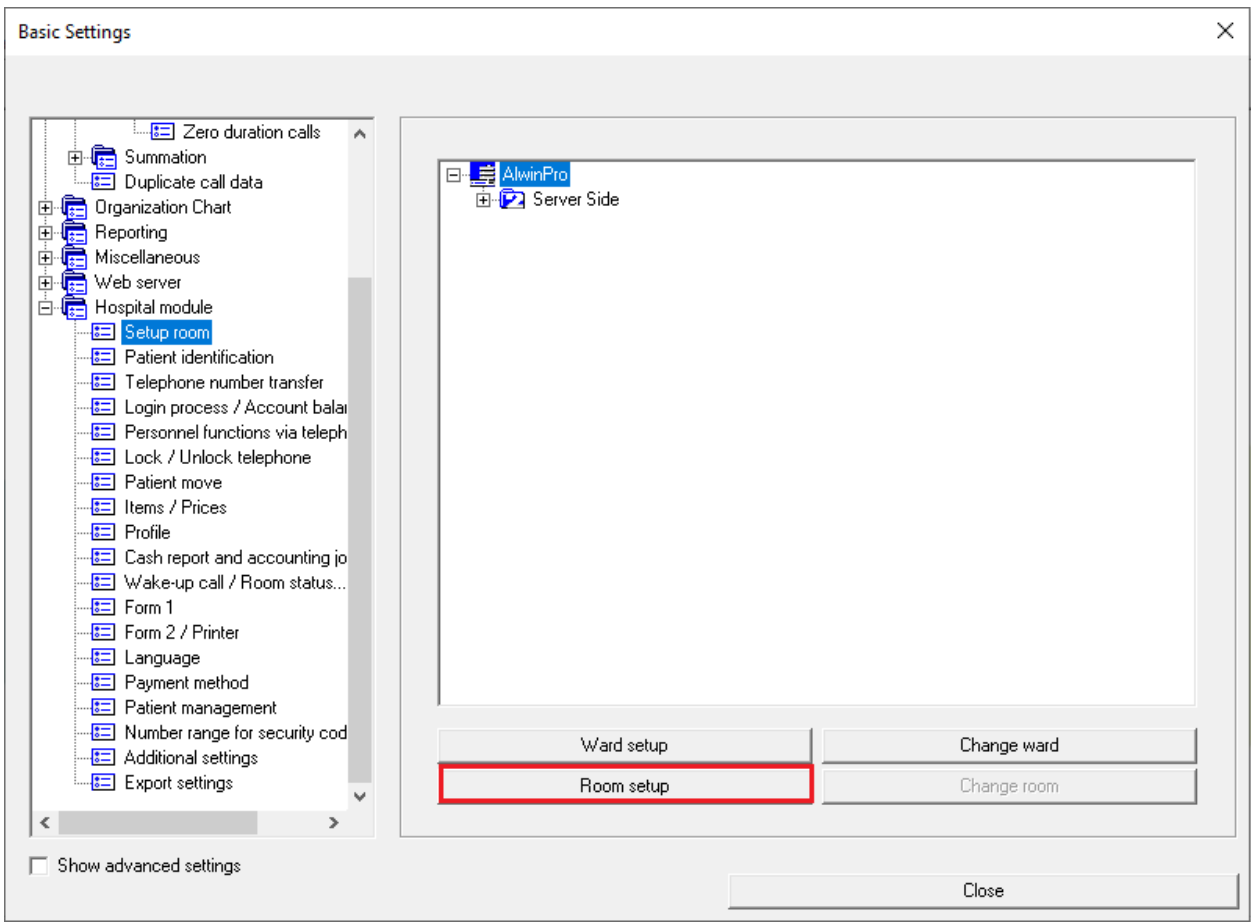

A number of telephones can be added or a single telephone. Screen below shows a range of telephones added, **5201** to **5209**. These were associated with a whole floor, where perhaps rooms 201 to 209 are located.

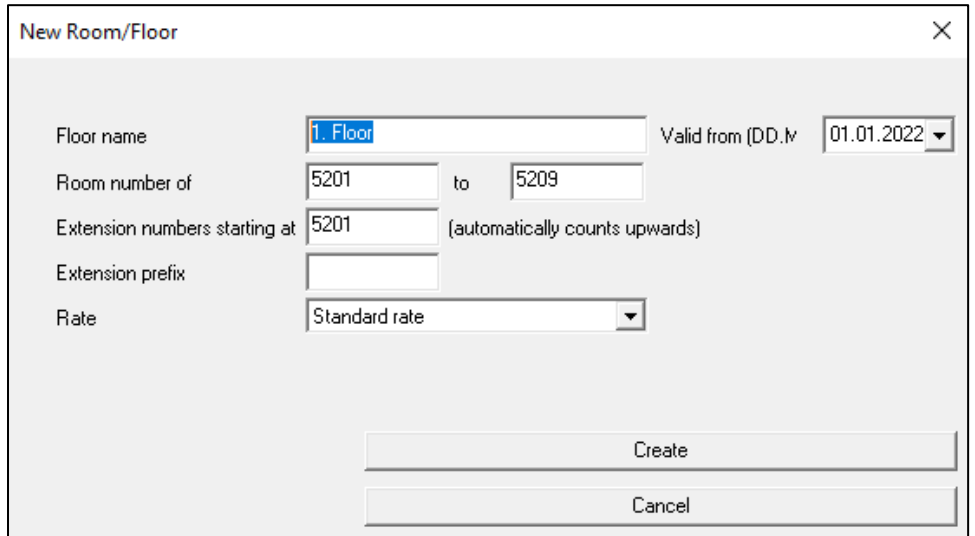

The screen below shows the newly added phones as well as the two phones **5321** and **5350** that were already added for compliance testing.

![](_page_25_Picture_58.jpeg)

Solution & Interoperability Test Lab Application Notes ©2022 Avaya Inc. All Rights Reserved.

Click on **Lock / Unlock telephone** in the left window and ensure that **Activate change in class of service** is ticked in the main window. This must be ticked to allow the configuration of the Management API in **Section 6.3**.

![](_page_26_Picture_45.jpeg)

The following is set up for AlwinPro Care only, as that makes use of Hunt Groups on IP Office to use as "virtual" numbers. Two Hunt Groups (**5305** and **5306**) were setup for testing to allow two phones get assigned simultaneously. Click on **Activate telephone number transfer** and click on **New** to add a range of numbers to be used as virtual numbers in AlwinPro Care.

![](_page_27_Picture_54.jpeg)

#### **6.2. XCAPI Setup**

To allow users make use of the services on AlwinPro Hotel/Care using the XCAPI connection, the following must be configured on the Hospital Module. Following from **Section 6.1**, click on **Login process / Account balance** in the left window and ensure that all the tick boxes are ticked. A number associated with each service is added, this will allow guests/patients dial certain number for example a "wake-up" service can be accessed by dialling **1114**. These numbers are dialled from IP Office over a H.323 trunk as configured in **Section 5.5**.

![](_page_28_Picture_59.jpeg)

Click on **Personnel functions via telephone** in the left window and ensure that **Active room status** is ticked in the main window. This will allow the cleaners change the status of the room using the telephone. Dialling **1115** will change the status from dirty to **clean** and dialling **1116** will change the status back to **dirty**.

![](_page_29_Picture_1.jpeg)

There are a number of other changes that can be made depending on the setup required, but the changes above were carried out for compliance testing. Once the Hospital module changes are complete, the Data Collector can be configured to connect to the IP Office Management API.

#### **Configure AlwinPro Hotel/Care Data Collector**

From the application menu, navigate to **Show**  $\rightarrow$  **Data Sources**, as shown below.

![](_page_30_Picture_51.jpeg)

Double-click on the **Data source**, as highlighted below.

![](_page_30_Picture_52.jpeg)

![](_page_31_Picture_35.jpeg)

Click on **Edit settings** in the main window.

The following group of tabs are available for configuration.

![](_page_31_Picture_36.jpeg)

Solution & Interoperability Test Lab Application Notes ©2022 Avaya Inc. All Rights Reserved.

Under the **REST-API settings** tab. The following fields are configured.

- **Server IP / name** This is the IP address of IP Office Server Edition.
- **Port** Port **7070** is used as the default port.
	- **Use SSL** is ticked to ensure that a secure connection is used.
- **IP500 V2** \*) This is the IP address of the Expansion.
- **User name** This is set to the same user configured in **Section 5.1**.
- **Password** This is the corresponding password for the user.
- **Allow external calls** This is set to the User Rights setup in **Section 5.2**.
- **Block externals calls** This is set to the corresponding User Rights setup in **Section 5.2**. These names must match exactly.

![](_page_32_Picture_124.jpeg)

**Note:** The other tabs are also configured as part of the AlwinPro setup but are not the focus of these Application Notes.

The Expansion is configured as a separate data source to collect the CDR. The only difference to Server Edition is that the no REST API is used. There is only a connection from AlwinPro to the Server Edition. To configure this, leave the **Server IP / name** empty (so all the other parameters are unimportant for the Expansion).

![](_page_33_Picture_43.jpeg)

# **Verification Steps**

This section provides tests that can be performed to verify correct configuration of the Avaya and aurenz GmbH solution. To verify the solution, a client is "checked in" on the AlwinPro Hotel/Care and the User Rights and Name are then verified on IP Office.

#### **Verify AlwinPro Hotel/Care Management**

A user/client is 'checked in' on **AlwinPro Administration**. Open the AlwinPro Administration as per **Section 6.1**. Navigate to **Patient management**  $\rightarrow$  **Open patient management**.

![](_page_34_Picture_4.jpeg)

**<Check-In new patient>** is highlighted in the main window and **Check-In** is clicked in the right window.

![](_page_34_Picture_102.jpeg)

Solution & Interoperability Test Lab Application Notes ©2022 Avaya Inc. All Rights Reserved.

A distinct name is given and noted. The **Number** added here is a hunt group number that was configured earlier in **Section 5.3** on the IP Office setup. Click on **Next** to continue.

![](_page_35_Picture_41.jpeg)

 $\times$ Check-In details Greaney, Paul Check-In time 12.01.2022 10:33:13  $\blacktriangledown$ Now Profile Publicly insured patient  $\vert$ Don't show page in future Back Next Close

The **Check-In time** is automatically filled in and the **Profile** can be selected depending on whether the patient is insured or not. Click on **Next** to continue.

These details were left as default but could be changed to suit the client's needs. Click on **Next** to continue.

![](_page_37_Picture_33.jpeg)

When assigning a room, a telephone is also assigned. Because this client is a patient, a virtual number was already assigned as their DDI, this being the hunt group number. The number below is the actual IP Office extension number that will then be associated with the hunt group. Click on **Next** to continue.

![](_page_38_Picture_44.jpeg)

Here, credit can be added to is user, where €**10** is added below. This will allow them to make outgoing calls or access other services on the system. Click on **Execute** to complete the check-in.

![](_page_39_Picture_38.jpeg)

Once checked in, other changes can be then made to this user by selecting any of the menu options in the right window.

![](_page_40_Picture_30.jpeg)

#### **7.2. Verify IP Office**

From the home menu of the IP Office Web Manager, select **System Settings** → **User Rights**.

![](_page_41_Picture_50.jpeg)

To see what users are checked in, the **Unblocked** User Rights is selected, as that will show what users can call outbound, this should be the case for any user that is checked in, with all other users not checked on in having the Blocked User Rights.

![](_page_41_Picture_51.jpeg)

Solution & Interoperability Test Lab Application Notes ©2022 Avaya Inc. All Rights Reserved.

42 of 48 AlwinCare\_IPO11

Click on the **User Rights Membership** on the left pane. Verify on the right pane that the appropriate rooms are Checked-In. The screen shot below shows that both IP Office phones **5321** and **5350** are Unblocked, so that means that two guests assayed with these phones are checked in. Further investigations (shown below) can be made to ensure the name on the phones are correct.

![](_page_42_Picture_80.jpeg)

Navigate to **Call Management**  $\rightarrow$  **Users** in the top menu and selected one of the phones above, the example below shows that **Paul Greaney** is logged into extension **5321** as per **Section 7.1**.

![](_page_42_Picture_81.jpeg)

PG; Reviewed: SPOC 3/3/2022

Solution & Interoperability Test Lab Application Notes ©2022 Avaya Inc. All Rights Reserved.

43 of 48 AlwinCare\_IPO11

## **Conclusion**

A full and comprehensive set of feature functional test cases were performed during compliance testing. aurenz GmbH AlwinPro Hotel/Care v13.2 is considered compliant with Avaya IP Office R11.1.

## **Additional References**

These documents form part of the Avaya official technical reference documentation suite. Further information may be had from *[http://support.avaya.com](http://support.avaya.com/)* or from your Avaya representative.

- [1] *Administering Avaya IP Office™ Platform with Manager.* Release 11.0, February 2019
- [2] *Application Notes for aurenz GmbH AlwinPro UC-Edition with Avaya IP Office to collect Call Detail Records (CDR)*

Information on the installation and configuration of AlwinPro Hotel/Care can be found at [https://www.aurenz.de.](https://www.aurenz.de/)

# Appendix

## **10. Barring of Direct Incoming Calls to an Extension**

The following shows one way of insuring that a certain direct dial-in (DDI) numbers can be barred so as only the hunt group number can be used to contact the user externally.

Log into IP Office Manager as shown in **Section 5.4**. To add a new Short Code, right-click on **Short Code** in the left window and select **New**.

![](_page_44_Picture_68.jpeg)

Enter a suitable **Code** for the **Barred Feature**.

![](_page_44_Picture_69.jpeg)

A new Incoming Call Route must be added to divert the DDI call to the new Barred Short Code. From the left window, right-click on **Incoming Call Route** and select **New**.

![](_page_45_Picture_59.jpeg)

Here, the incoming calls are received on Line 9, so **9** is entered as the **Line Group ID**. Also, the example below shows a DDI of **091735350** as the **Incoming Number**, this call was headed for extension 5350 but will now be diverted to Short Code \*90, which is the barred feature.

![](_page_45_Picture_60.jpeg)

Under the **Destinations** tab, the **Destination** is changed from 5350 to **\*90**. That means that when 091735350 is dialled, it will come into the Incoming Call Route and the DDI is matched with that from the previous page and the new Destination is the Barred feature, meaning the call will not be completed as dialled.

![](_page_46_Picture_44.jpeg)

#### **©2022 Avaya Inc. All Rights Reserved.**

Avaya and the Avaya Logo are trademarks of Avaya Inc. All trademarks identified by ® and ™ are registered trademarks or trademarks, respectively, of Avaya Inc. All other trademarks are the property of their respective owners. The information provided in these Application Notes is subject to change without notice. The configurations, technical data, and recommendations provided in these Application Notes are believed to be accurate and dependable but are presented without express or implied warranty. Users are responsible for their application of any products specified in these Application Notes.

Please e-mail any questions or comments pertaining to these Application Notes along with the full title name and filename, located in the lower right corner, directly to the Avaya DevConnect Program at [devconnect@avaya.com.](mailto:devconnect@avaya.com)